## **Uppdatera säkerhetsinställningar på din Mac för att erhålla komplett backup**

Då säkerhetsinställningarna för Mac-datorer som kör macOS Catalina och Mojave uppdaterats måste du genomföra några handgrepp för att försäkra dig om att din backup fungerar som den ska. Nedan följer en beskrivning på hur du skall gå tillväga.

- 1. *Börja med att kontrollera att din dator kör macOS Catalina eller Mojave.* Klicka på äpplet längst upp till vänster på skärmen och välj "Om den här datorn". Står det Catalina eller Mojave går du vidare till punkt 2, annars behöver du inte göra mer.
- 2. *Nu ska du uppdatera inställningarna för säkerhet på din Mac, så att Code42 CrashPlan kan säkerhetskopiera alla dina användarfiler:* Klicka på äpplet längst upp till vänster på skärmen och välj "Systeminställningar…". I fönstret som visas klickar du på "Säkerhet och integritet" - se röd pil till höger.
- 3. *Nu skall du se till att Code42 CrashPlan har tillgång till hela filsystemet på din dator för att försäkra dig om att alla data blir korrekt säkerhetskopierade:* I fönstrets vänstra del rullar du ned till dess att du ser en mappsymbol med texten "Full skivtillgång" - klicka på den!

(Du kan behöva klicka på låset till vänster och skriva in namn och lösenord för att administrera datorn).

Klicka sedan på plussymbolen ( + ) - se den röda pilen på bilden tillhöger.

I fönstret som visas väljer du Program till vänster, för att se installerade program. Till sist letar du upp CrashPlan i listan av program, markera CrashPlansymbolen och klicka Öppna.

Du får nu en fråga om att avsluta, klicka **Avsluta nu.** För säkerhets skull **Starta om datorn nu. Klart.**

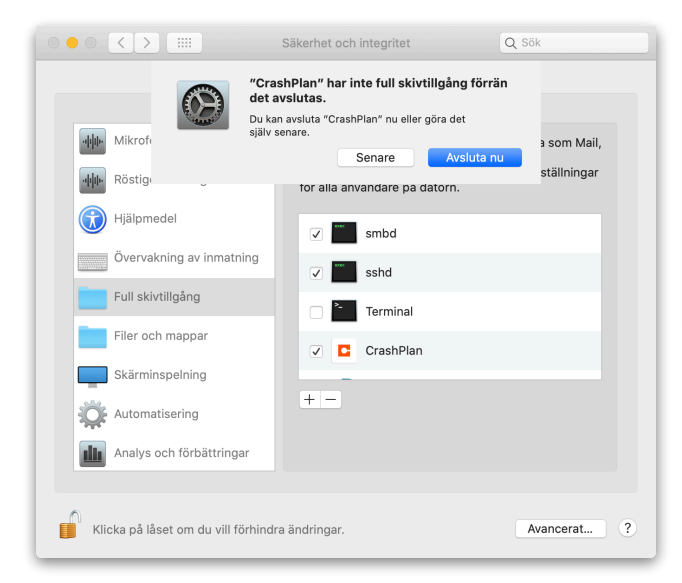

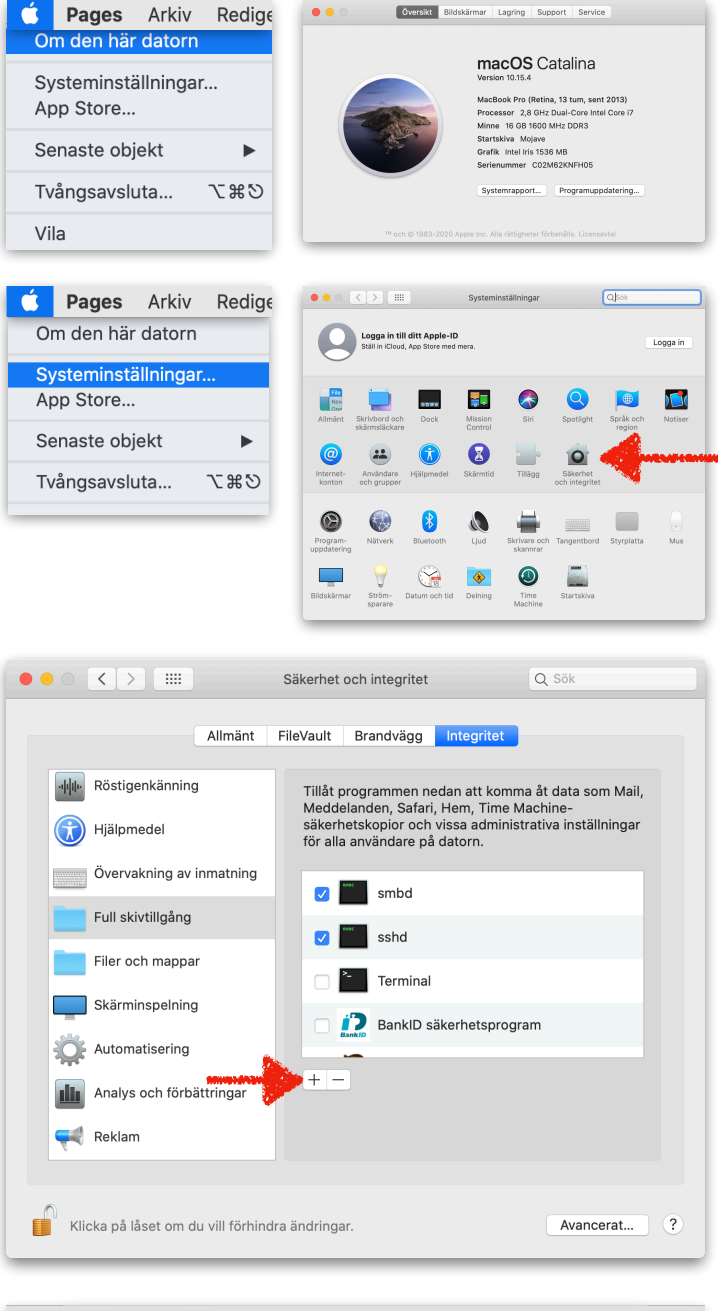

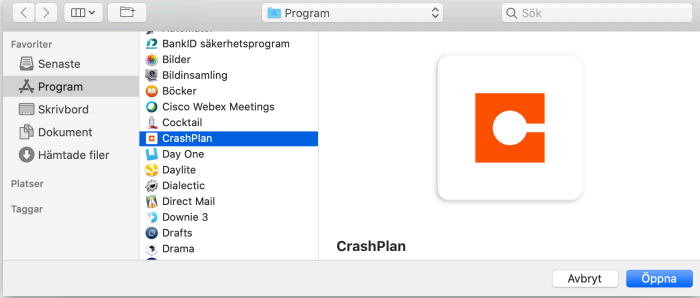

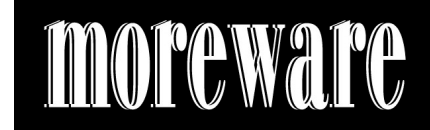